# **Bedienen der Shapeoko CNC-Fräse**

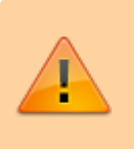

Achtung, diese Anleitung allein berechtigt nicht zur Benutzung der CNC-Fräse!

# **Vorbereitung des G-Codes mit Estlcam**

- Unter **Einstellungen → Grundeinstellungen** den Postprozessor auf **Carbide Motion** einstellen.
- Ansonsten gibt es keine Unterschiede in Estlcam zur Bedienung der Isel ICV.

#### **Vorbereitung des G-Codes mit Carbide Create**

 $\cdot$  [link](https://wiki.fablab-karlsruhe.de/doku.php?id=maschinen:shapeoko:carbide_create)

#### **Vorbereitung des G-Codes mit Fusion 360**

beim Starten des G-Codes in CNCjs donnert der Fräser gerne mal einfach so ins Holz, noch bevor zum Werkzeugwechsel aufgefordert wird. Anscheinend liegt dies an den [G28 Codes](https://www.cnccookbook.com/g28-g-code-cnc-return-reference-position/) (Return to Reference). Es scheint zu klappen, wenn man alle auskommentiert oder löscht:

(G28 G91 Z0)

- Außerdem sollte M30 (End of Program) gelöscht werden, sonst könnte der Fräser erneut ins Holz fahren.
- Ein Forum Thread dazu: [https://forum.shapeoko.com/viewtopic.php?t=9559](http://ttps://forum.shapeoko.com/viewtopic.php?t=9559)

# **Vorbereiten der Fräse**

- 1. Shapeoko im [Labnet](http://start.flka.space) einschalten.
- 2. Wiederanlaufschutz (schwarzer Plastikkasten rechts an der Shapeoko) durch grünen Knopf entriegeln.
- 3. Warten bis der Laptop mit dem Webfrontend hochgefahren ist.
- 4. Mit einem beliebigem Laptop/PC das [Webfrontend a](http://shapeoko.flka.space:8000)ufrufen.
- 5. Die Verbindung zwischen Webfrontend und CNC-Elektronik durch Klicken auf **Open** herstellen.
- 6. Die Fräse durch einen Klick auf **Unlock** entsperren.
- 7. Die Fräse mit **Homing** auf ihren Nullpunkt fahren
- 8. Die X und Y-Achse kann auf der Rechten Seite nach vorne gefahren werden.
- 9. Fräser und Spannzangen wechseln:
	- 1. Spannzangenhalter mit **17mm Maulschlüssel** und **ER16-Schlüssel** öffnen.
- 2. Bei Bedarf Spannzange entnehmen und neue einsetzen, die neue Zange muss mit einem Klick einrasten.
- 3. Spannzangenhalter wieder anschrauben und mittelfest zudrehen.
- 10. Werkzeugnullpunkt einstellen:
	- 1. Den Fräser händisch an den gewünschten Punkt fahren. Dabei Acht geben die Z-Achse nicht zu versenken.
	- 2. Mit den Buttons Zero out Work Offsets den Werkzeugnullpunkt einstellen. (im Bild rot

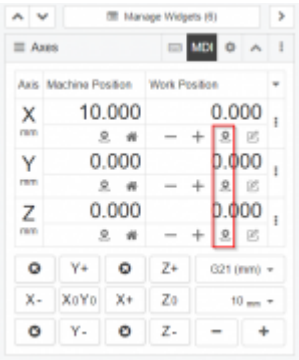

- 11. Den G-Code über Upload G-Code hochladen.
- 12. Die Spindel einschalten

markiert)

13. Mit einem Klick auf **Play** den Fräsjob beginnen

#### **Fräsen**

Material sicher einspannen.

# **Nacharbeiten / Aufräumen**

Den Arbeitsbereich gut absaugen.